# $\mathbf{d}$ **CISCO**

## Nexus Dashboard Orchestrator System Configuration for NDFC Fabrics, Release 4.3.x

### **Table of Contents**

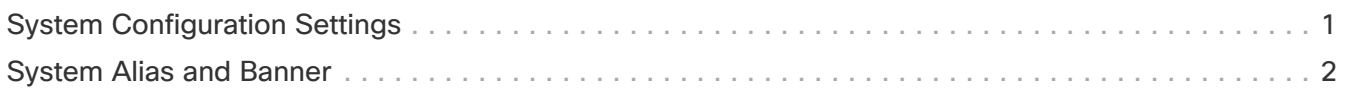

### <span id="page-2-0"></span>**System Configuration Settings**

There is a number of global system settings that are available under **Admin > System Configuration**, which you can configure for your Multi-Site Orchestrator as described in the following sections.

#### <span id="page-3-0"></span>**System Alias and Banner**

This section describes how to configure an alias for your Nexus Dashboard Orchestrator as well as enable a custom GUI-wide banner to be displayed at the top of your screen, as shown in the following figure.

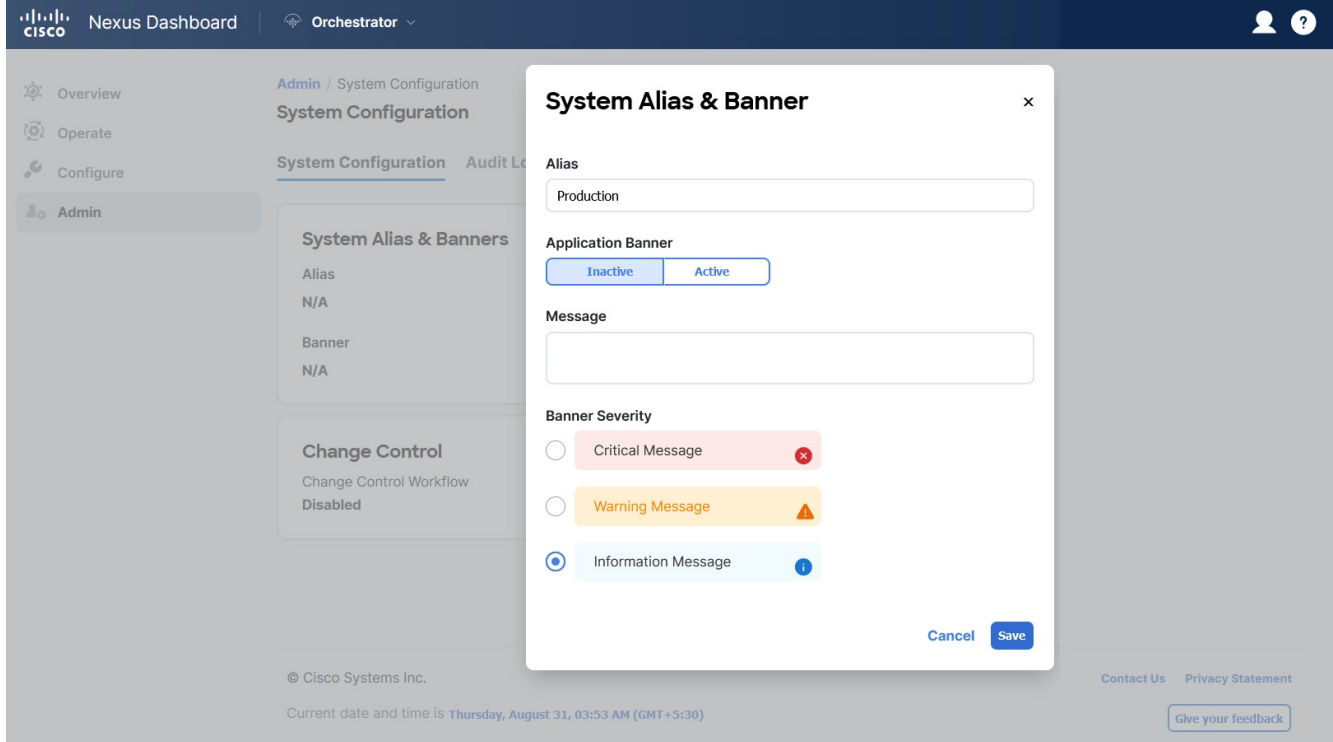

Figure 1. System Banner Display

- 1. Log in to your Orchestrator.
- 2. From the left navigation pane, select **Admin > System Configuration**.
- 3. Click the **Edit** icon to the right of the **System Alias & Banners** area.

This opens the **System Alias & Banners** settings window.

- 4. In the **Alias** field, specify the system alias.
- 5. Choose whether you want to enable the GUI banner.
- 6. If you enable the banner, you must provide the message that will be displayed on it.
- 7. If you enable the banner, you must choose the severity, or color, for the banner.
- 8. Click **Save** to save the changes.

First Published: 2024-03-11 Last Modified: 2024-03-11

#### **Americas Headquarters**

Cisco Systems, Inc. 170 West Tasman Drive San Jose, CA 95134-1706 USA <http://www.cisco.com>

Tel: 408 526-4000 800 553-NETS (6387) Fax: 408 527-0883